## **Live@EDU Student E-mail Instructions: How to reset a student's e-mail password?**

- **Step 1.** Go to IVC Website: [http://www.imperial.edu,](http://www.imperial.edu/) click on **Home tab** and then select **student e-mail**.
- **Step 2.** Click on **Forgot your password** link.
- **Step 3.** Select the radio button (**I forgot my password)** and then click on **Reset your password** link**.**
- **Step 4.** In Windows Live ID, type your student e-mail, for example: **[lvalenz2@students.imperial.edu](mailto:lvalenz2@students.imperial.edu)**
- **Step 5.** Click on the characters text box and type the 6 characters you see in the picture.

## **Step 6.** Click **Next**. **Step 7.** Select the radio button (**Security Question**) and

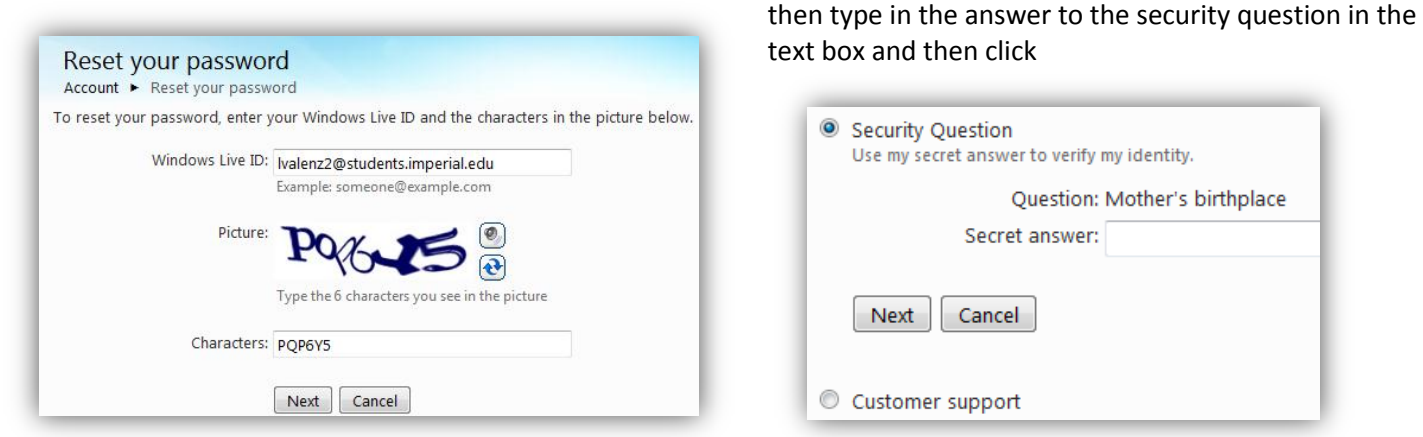

**Step 8.** Type in a new password (at least 6 character minimum, case sensitive) and then retype your new password and then click Next.

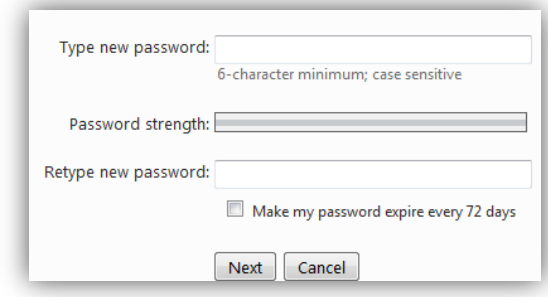

Sample of successully changing your password.

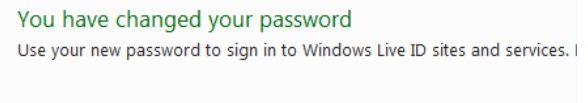

Sign in to Windows Live

**Step 8.** If you don't know the answer to your security questions, click on radio button **Customer Support** and click on the **customer support** link. In Windows ID, type in your student e-mail address and then type in an alternative e-mail address and click **continue** and then follow the prompts to fill out the necessary information to get support on this. See sample below.

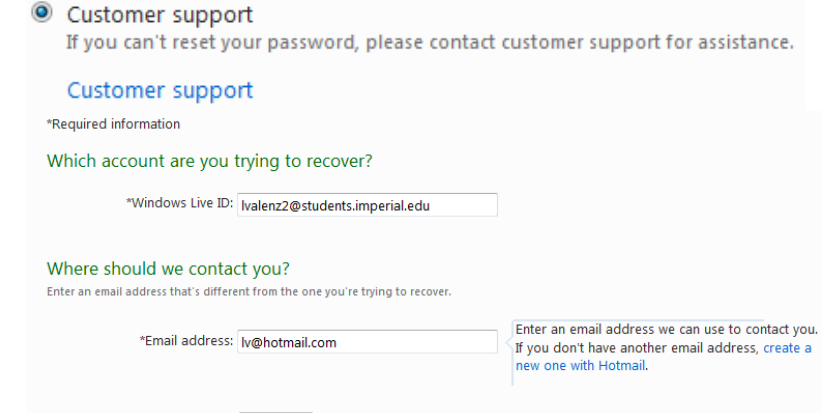

Continue

**If you forget your student e-mail address or PIN password, please follow the instructions below.**

**Step 1.** Go to IVC Website: [http://www.imperial.edu,](http://www.imperial.edu/) click on **For Students tab** and then select **WebSTAR**. **Step 2.** Click on **Forgot Your PIN** link.

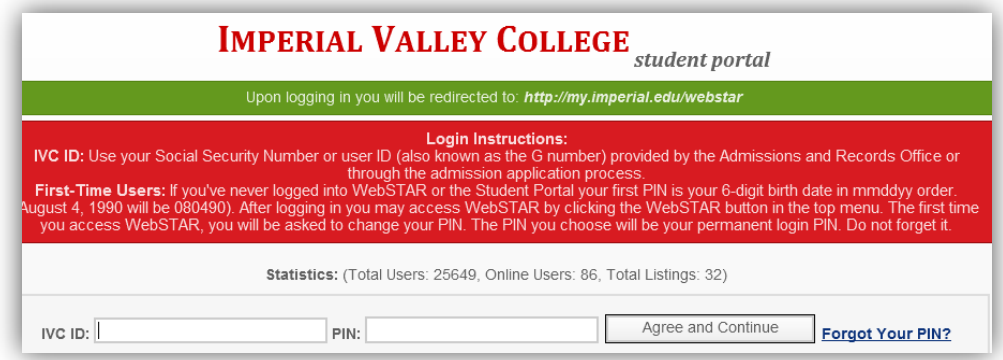

**Step 3.** You can recover your PIN by reading carefully the instructions and filling out the form to recover your PIN by security question, personal information or ID number.

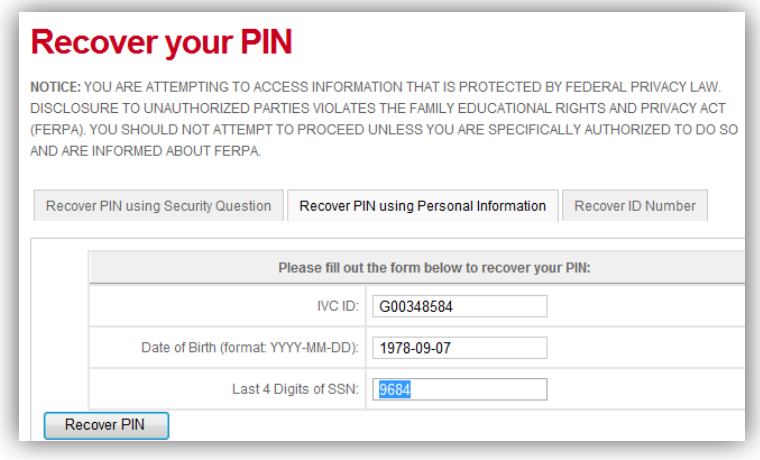

After you either retrieved the Security question, PIN or ID, you will receive an e-mail to your personal e-mail address, which will give you your username and password.

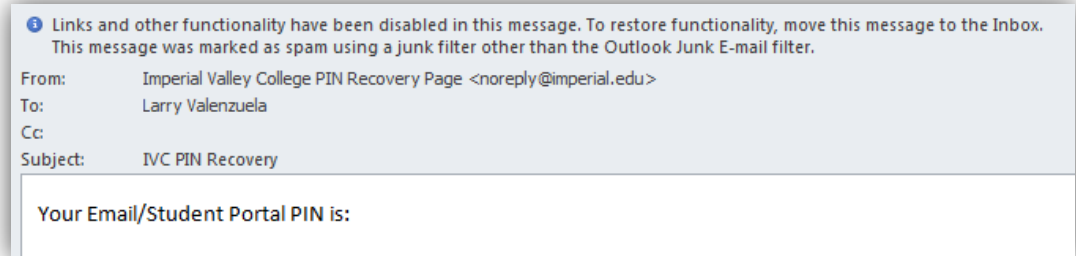

Thank you for your attention to this request,

Sincerely, IT Staff